### **What is the PKI and why is it needed?**

Simply put, PKI (**Public Key Infrastructure)** is the management of digital security certificates. The purpose of PKI is to identify, validate, and ensure that only pre-approved hardware is accessing the HMIS system. The benefits of a PKI certificate include more security for our clients and the data we enter into the HMIS system.

In the 2004 "Homeless Management Information Systems (HMIS); Data and Technical Standards Final Notice; Notice" it specifically addresses PKI:

*Public Access. Baseline Requirement. HMIS that use public forums for data collection or reporting must be secured to allow only connections from previously approved computers and systems through Public Key Infrastructure (PKI) certificates, or extranets that limit access based on the Internet Provider (IP) address, or similar means.*

PKI is an implementation-wide setting and all organizations accessing our HMIS must have the certificate in place. Consider it an extra layer of account validation similar to may banking logons where you answer Challenge Questions. Our PKI certificate is a secure SHA-3 encryption.

Important! The certificate must be installed in order to have ServicePoint access.

# **See next page for instructions on how to install.**

## **Quick How to Install the PKI certificate (2015-2018)**

#### **Google Chrome:**

 $\blacktriangleright$  Save the file (portland client.p12) to your computer

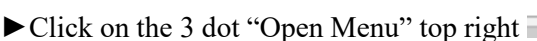

- ►Click on "Settings"
- ►Click on "Show advanced settings…"
- ►In the HTTPS/SSL section click the box "Manage certificates…"
- ►Make sure you are on the "Personal" tab
- ►Then click "Import"
- ►Next

Process through the Certificate Import Wizard

►Click "Browse" and find the file (\*If you cannot see it, change "Files of Type" to "All files")

- 
- $\blacktriangleright$  Next

## **Mozilla Firefox:**

- $\blacktriangleright$  Save the file (portland client.p12) to your computer
- ► Click on the 3 bar "Open Menu" top right
- 

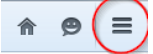

- ►Click on "Options"
- ►Click on the "Advanced" tab
- ►Click on the "Certificates" tab
- ►Make sure you check "Select one automatically"
- ►Then click "View Certificates"

## **Internet Explorer:**

- $\blacktriangleright$  Save the file (portland client.p12) to your computer
- ►Open the file

Process through the Certificate Import Wizard

- ►Next
- ►Next
- $\blacktriangleright$  Enter the password = Aubvn/2asza

 $\Box$  DO NOT check Enable strong private key protection

 $\Box$  DO NOT check Mark the private key as exportable.

 $\blacktriangleright$  Enter the password = Aubvn/2asza

 $\Box$  DO NOT check Enable strong private key protection

- $\Box$  DO NOT check Mark the private key as exportable.
- ► Next

H

 $\Box$  Check Automatically select the certificate store based on the type of certificate

- ►Next
- $\blacktriangleright$  Finish
- Install should be successful
- $\blacktriangleright$  OK
- ►Successfully Installed PKI
- ►A new window will open, make sure you are on the "Your Certificates" tab
- ►Click "Import"
- ►Find where you saved the file and click "Open" (\*If
- you cannot see it, change "Files of Type" to "All files")
- $\blacktriangleright$  Enter Password = Aubyn/2asza
- ►Successfully Installed PKI
- ►Next

 $\Box$  Check Automatically select the certificate store based on the type of certificate

- ►Next
- $\blacktriangleright$  Finish
- $\blacktriangleright$  Yes

Install should be successful  $\blacktriangleright$  OK

- 
- ►Successfully Installed PKI